# **Post-It Notes Templates**

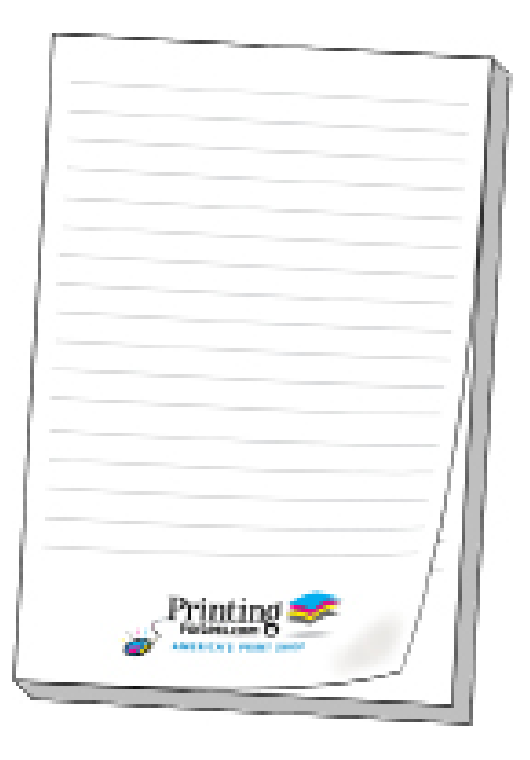

**Have a question or want us to do it for you? Give us a call. 1.800.930.6040**

#### **Instructions for preparing your artwork**

If you have one of the software programs listed, click on the link at the bottom of the left column below.

If you are not working with one of the programs listed, click on the link at the bottom of the right column below.

Microsoft Publisher Quark XPress Adobe InDesign Adobe Illustrator CorelDraw Adobe PhotoShop

[Click Here for Instructions](#page-1-0)

All Other Programs

[Click Here for Instructions](#page-3-0)

## **Instructions for laying out your artwork**

<span id="page-1-0"></span>Follow these initial instructions below for the program you will be using, then go to the General Instructions to add your artwork.

For each of these programs you will need to set up your page size to a specific size. The page size you will need to create is listed in this chart:

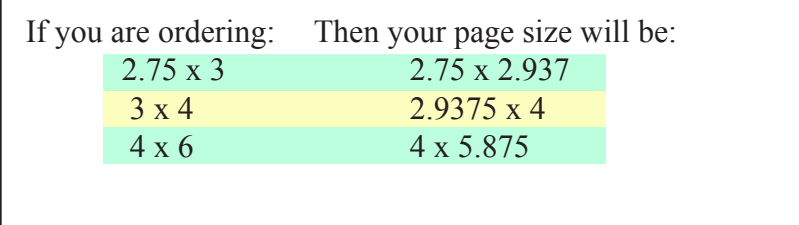

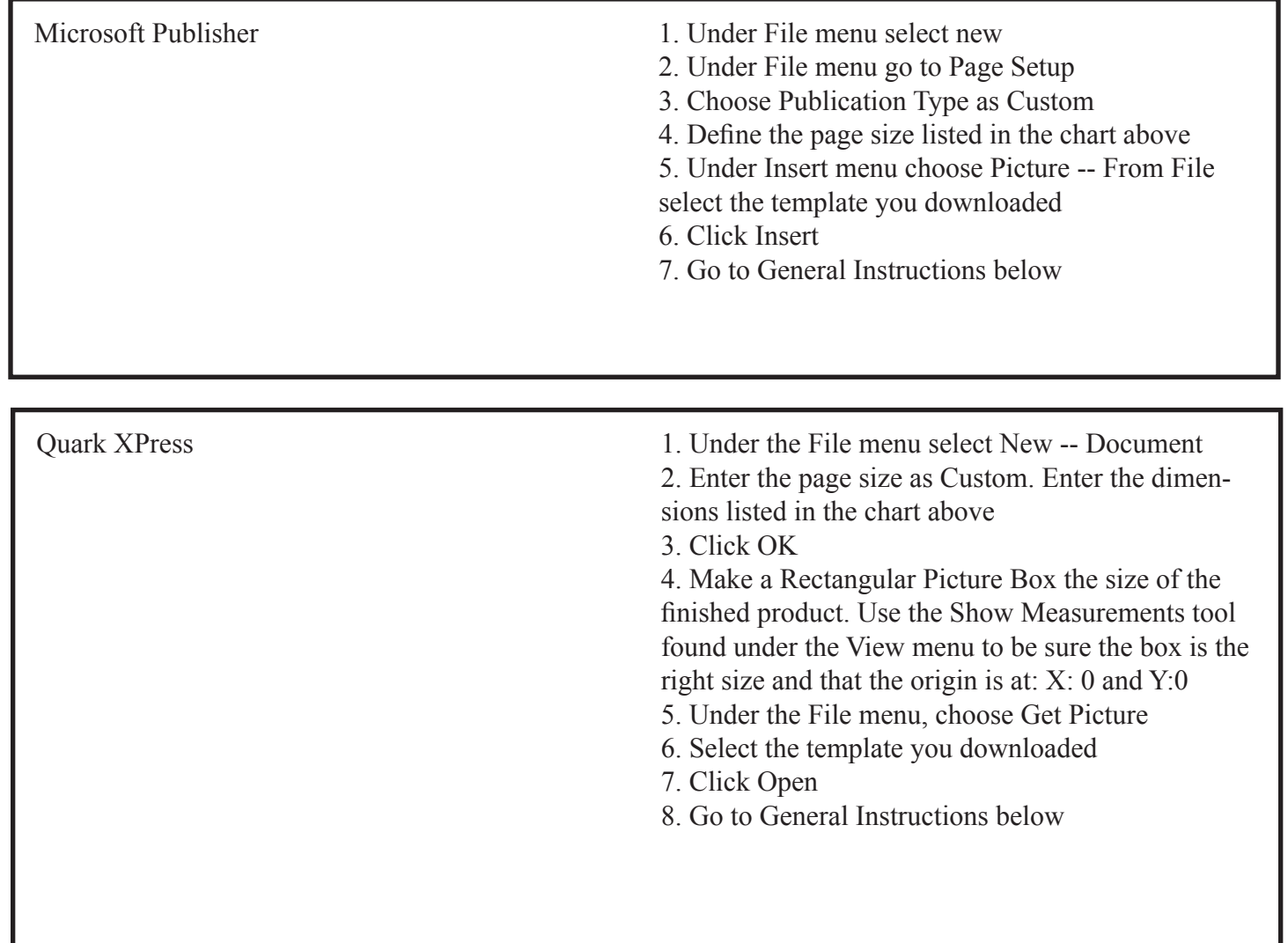

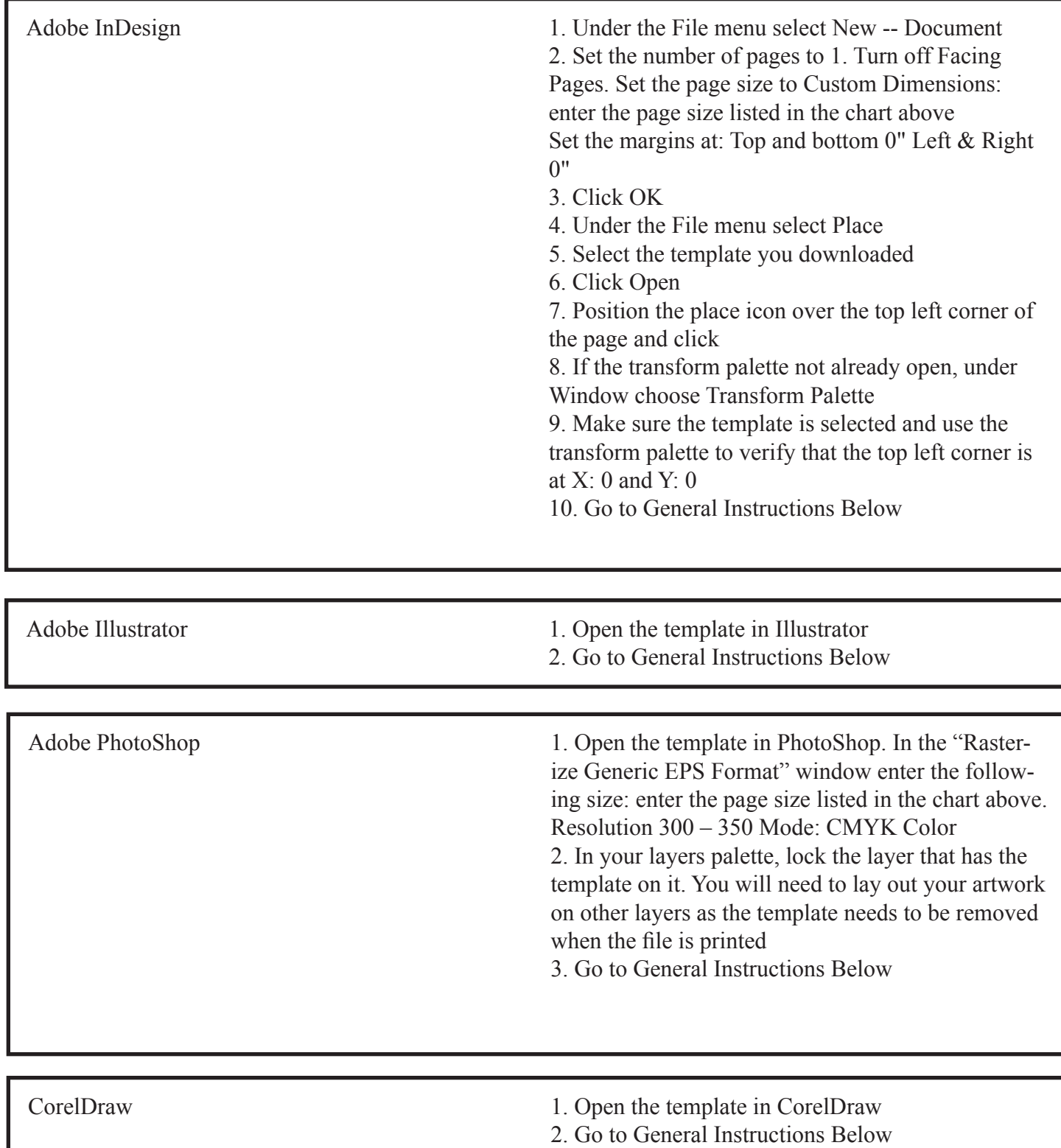

# **General Instructions**

<span id="page-3-0"></span>After you have a screen that looks similar to Figure 1, continue with the following steps:

- As you work, try not to move or change the elements in the template.
- If the program you are working in has layers, it is best to keep the template layer locked.
- If the program you are working in can

lock objects, lock all the elements of the template.

• The pink lines indicate where the Note Pad will be cut out (dotted). The blue lines indicate the area where your printing should be contained. Heavy ink coverage is not recommended in the pink box at the top.

• None of the pink and blue elements will print.

• When you are done laying out your artwork, move the template to the top layer.

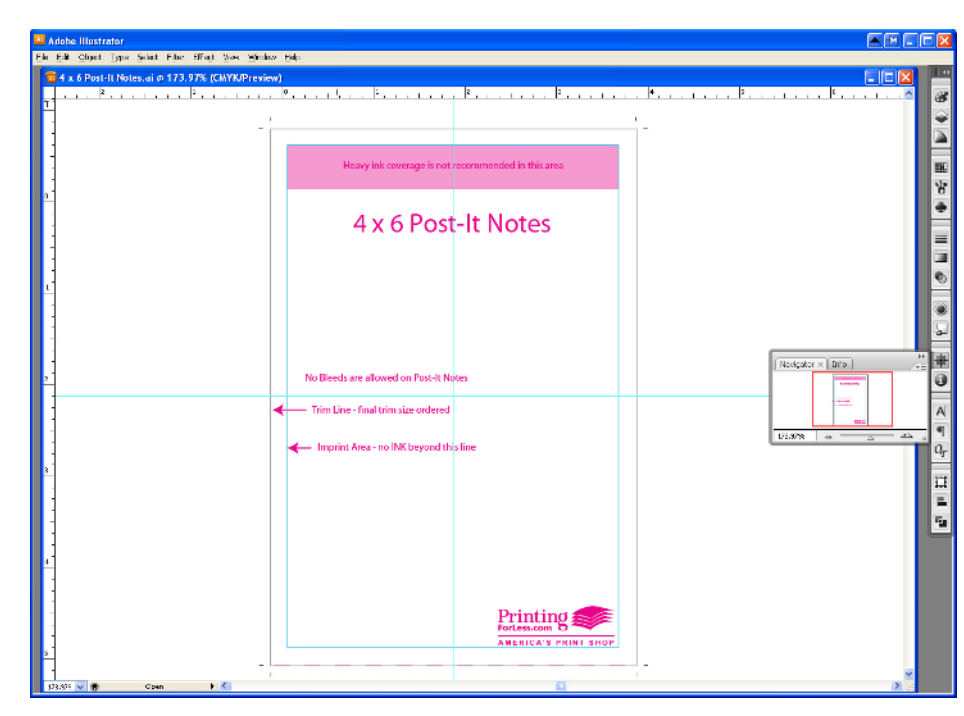

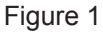

## **General Instructions continued...**

• Begin laying out your <sup>74</sup> Adole Mustralor<br>Ele Edit Object <u>Tyce Seed: Filter Breg: West Window Bet</u><br>... artwork. ● 千田 ■ ● 6 • Do not extend any printing beyond the blue ₽■≥ ||© ₩ || Ł ⊛ || Ø N || ||||  $\frac{1}{\tau_2}$ 888 Printing

### **Congratulations, your Post-It Notes are now ready! Place your order today and they can be ready to ship in 6 business days!**

To request a quote and get your order going[: Click Here](http://www.printingforless.com/custompieces.html)

line.

If you have already placed your order, you can now upload your files to: [Click Here](http://www.printingforless.com/fileupload.html)

Have your order number handy and upload the native files. It is especially important with Photoshop to send the *Layered* Photoshop file.